## Regolazione della risoluzione dello schermo

A causa della natura della tecnologia dei liquid crystal display (LCD), la risoluzione della figura è sempre fissa. Per prestazioni di visualizzazione migliori, impostare il display alla risoluzione massima simile al formato del monitor. Questa si chiama "Risoluzione Originale" o risoluzione massima – e cioè la figura più nitida. Le risoluzioni più basse sono mostrate su uno schermo intero per mezzo di un circuito d'interpolazione. I pixel sui bordi dell'immagine possono apparire sfuocati a causa del ricorso a risoluzione interpolata, in funzione del tipo di immagine e della risoluzione iniziale.

Per conoscere il formato monitor e la risoluzione nativa del modello acquistato, consultare le Specifiche sul sito Web.

- Per sfruttare al meglio la tecnologia LCD, selezionare la risoluzione nativa come impostazione dello schermo PC, come descritto di seguito. Si noti che non tutte le schede video PC supportano questa risoluzione. In questo caso, verificare nel sito Web del costruttore della scheda video la disponibilità di un driver aggiornato per il proprio modello di scheda video PC che consenta di supportare questa risoluzione. I driver video software sono aggiornati di frequente, e sono utilizzabili con le risoluzioni video dei nuovi hardware. Se necessario, sostituire e aggiornare l'hardware della scheda video PC in modo da garantire il supporto della risoluzione nativa del monitor.
	- In relazione al sistema operativo presente sul PC, è necessario seguire diverse procedure per regolare la risoluzione dello schermo. Consultare la documentazione della guida del sistema operativo per i dettagli.
- 1. Aprite **Proprietà Display** e selezionate la tabula **Impostazioni**.

Potete aprire **Proprietà Display** cliccando a destra sul desktop di Windows e selezionando **Proprietà** dal menu pop-up.

2. Usate lo slider nella sezione "Area dello schermo" per regolare la risoluzione dello schermo.

Selezionare la risoluzione consigliata (risoluzione massima) quindi fare clic su **Applica**.

Se viene selezionata una qualsiasi altra risoluzione, fare attenzione che questa risoluzione non sia intrapolata e che riesca a visualizzare con precisione l'immagine dello schermo così come per la risoluzione originale.

- 3. Cliccate **OK** e poi **Sì**.
- 4. Chiudete la finestra **Proprietà Display**.

Se la sorgente in ingresso non è in grado di fornire immagini simili al formato del monitor, l'immagine visualizzata potrebbe apparire distorta o allungata. Per mantenere il formato originale, le opzioni per la regolazione della scalatura dell'immagine possono essere trovate in "Modalità display". Per ulteriori informazioni consultare il manuale utente.

## Regolazione del tasso di aggiornamento scherm

Non è necessario che scegliate il tasso di aggiornamento più alto possibile su un display LCD, perchè non è tecnicamente possibile che un display LCD abbia dei tremolii. Il risultato migliore si ottiene usando le modalità impostate originariamente dalla fabbrica nel vostro computer. Controllare il paragrafo successivo per vedere le modalità di fabbrica: ["Modalità display](#page-2-0)  [predefinito" nella pagina 3.](#page-2-0)

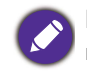

In relazione al sistema operativo presente sul PC, è necessario seguire diverse procedure per regolare la risoluzione dello schermo. Consultare la documentazione della guida del sistema operativo per i dettagli.

- 1. Cliccate due volte l'icona **Display** nel **Pannello di Controllo**.
- 2. Dalla finestra **Proprietà Display**, selezionate la tabula **Impostazioni** e cliccate il pulsante **Avanzate**.
- 3. Selezionate la tabula **Adattatore** e selezionate un tasso di aggiornamento appropriato per combinarlo con una delle modalità della fabbrica applicabili elencate nella tavola delle specificazioni.
- 4. Cliccate **Cambia**, **OK**, e poi **Sì**.
- 5. Chiudete la finestra **Proprietà Display**.

# <span id="page-2-0"></span>Modalità display predefinito

## Modelli con pannello QHD

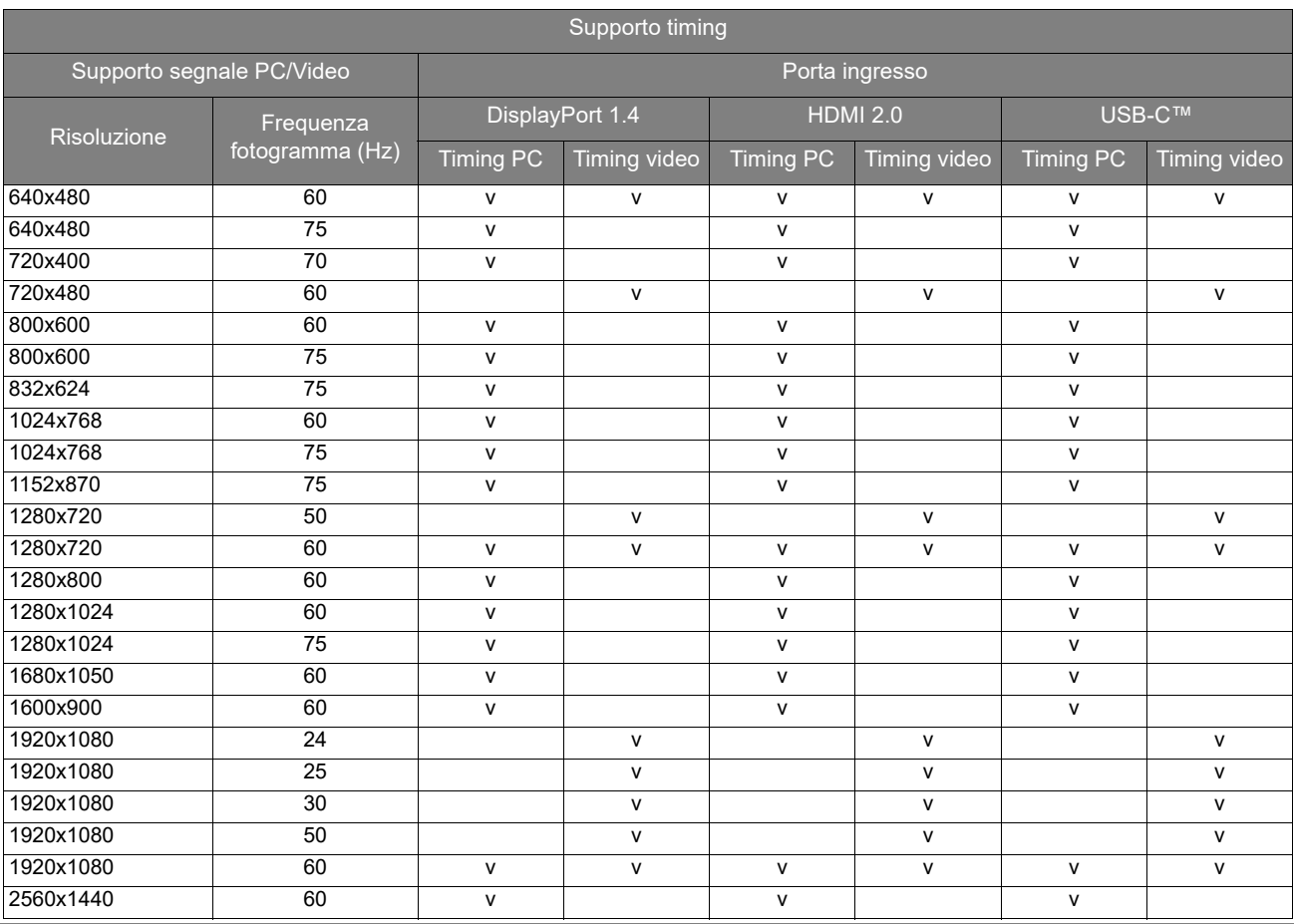

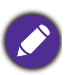

• Per ottenere una qualità migliore dell'immagine, fare riferimento alla tabella precedente per impostare il timing e la risoluzione della sorgente in ingresso.

• Per essere certi che il timing precedente funzioni, verificare prima la compatibilità e le specifiche della scheda grafica.

• Il timing necessario per funzionare con le porte di ingresso specificate. Le porte e i segnali di ingresso disponibili variano in relazione al modello.

## Ingresso video QHD (2560x1440)

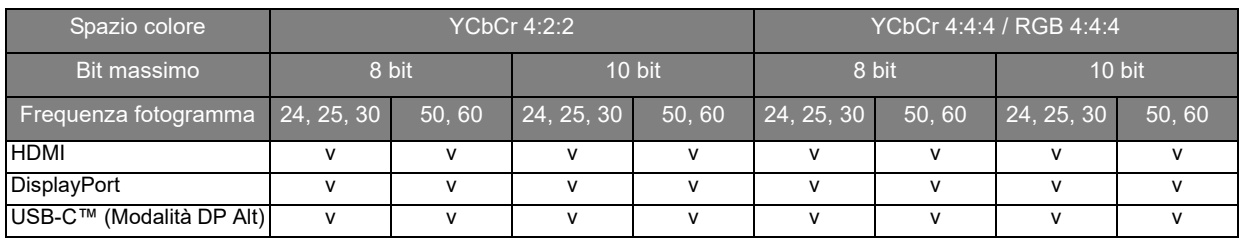

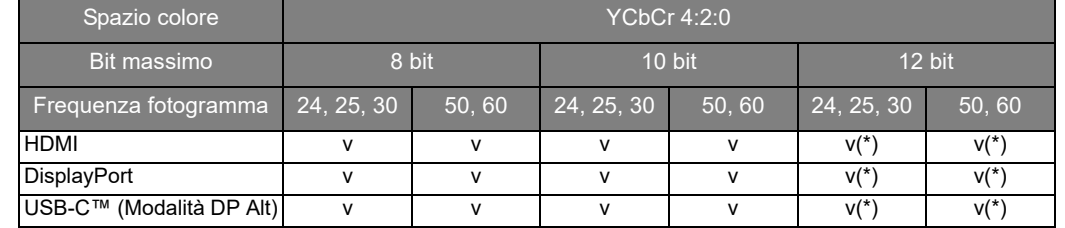

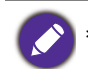

 $\diamond$  \*: Il monitor riceve dati a 12 bit e visualizza colori a 10 bit.

Potrebbero verificarsi problemi nella visualizzazione delle immagini a causa della frequenza del segnale proveniente dalla scheda VGA che non corrisponde allo standard abituale. Non è, tuttavia, un errore. Non si tratta di un errore ed è possibile ridurre al minimo questo fenomeno modificando la configurazione automatica oppure selezionando manualmente un'altra impostazione di fase e frequenza di pixel tramite il menu "DISPLAY".

5/15/2020 SW270C